## TAP Labo 22/11/2017

Para completar las posibilidades de confección de GUIs vamos a ver cómo pintar sobre un componente.

El Canvas (lienzo) es un componente de awt con la representación gráfca vacía en el que podemos "pintar" lo que queramos. En la versión posterior para generación de GUIs (Swing) no hay un componente semejante, por lo que podríamos seguir usando el Canvas, pero es mejor no hacerlo porque los componentes awt presentan ciertas desventajas frente a Swing. Lo que podemos hacer es fabricar nuestro propio JComponent con una clase que lo extende. (Este es un buen momento para ver la ["demo" de Swing\)](http://localhost:8080/German/Docencia/1718/TAP/temas/SwingSet2.jar)

Por otro lado, es cierto que hoy en día JavaFX nos permite hacer cosas infnitamente más complejas que lo que podemos hacer en un Canvas o un JComponent con un esfuerzo razonable, pero esa es otra historia…

También relacionado con lo que vamos a ver estaría lo que se refiere a [Java2D](https://docs.oracle.com/javase/tutorial/2d/index.html) o incluso Java3D (aunque no es aun un estándar incluido en la biblioteca), pero vamos a comenzar por lo básico.

Todos los componentes gráfcos se muestran en el interfaz como resultado de la ejecución del método paint(.) que heredan de Component y reescriben. Así que todo lo que tenemos que hacer es que nuestro JComponent sepa "autodibujarse" para lo que reescribimos el método paint (.). El prototipo de la función es el siguiente: **public void paint[\(Graphics](https://docs.oracle.com/javase/7/docs/api/java/awt/Graphics.html) g)**

El objeto de clase Graphics es el que proporciona una serie de métodos que permiten dibujar diversas fguras geométricas, textos, incrustar imágenes, etc. [\(revisar la documentación\)](https://docs.oracle.com/javase/7/docs/api/java/awt/Graphics.html).

Lo único que haremos inicialmente será dibujar un rectángulo centrado en el área del JComponent con un alto y ancho de la mitad de sus dimensiones.

Para ver cómo nos queda lo meteremos en un JFrame (restablezcamos el BorderLayout que Netbeans cambia). No podemos poner gráfcamente nuestro JComponent en el centro porque no estará en la paleta de componentes, por lo que podemos hacer una de dos cosas:

a) forzar a que aparezca en la paleta de componentes, o ponerlo a mano. Para lo primero tenemos una opción en el menú contextual que podemos sacar sobre el JComponent en la ventana Projects (seguir tools->add to palette).

b) Para lo segundo bastará con generar el JComponent en el constructor y añadirlo al JFrame (antes de la llamada a initComponents que pone Netbeans). Cada estrategia tiene sus ventajas e inconvenientes.

Deberemos dar al JFrame o a nuestro JComponent una dimensión mínima razonable porque de no ser así aparecería a cero (sólo veríamos la barra del JFrame). Razonablemente podemos pensar que nuestro JComponent no ha de forzar esto, y que queda a cargo del JFrame.

Veamos ahora como podemos hacer esto un poco "interactivo":

Añadamos al JFrame un JSlider en el este, y digamos que nuestro JComponent es un ChangeListener, de modo que podamos "decirle" al JSlider que nuestro JComponent se suscribe a sus cambios (lo hacemos en el mismo constructor del JFrame). Sólo nos queda hacer que nuestro paint(.) no sea fjo sino que dependa de un parámetro y ese parámetro sea cambiado por la rutna de atención a los cambios del JSlider convenientemente.

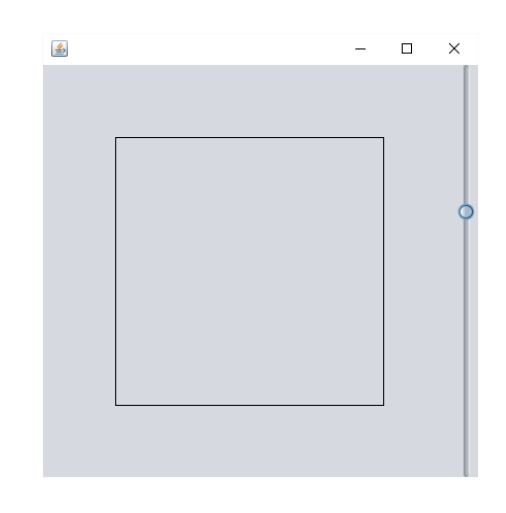

(nota sobre la complejidad de la práctica: la solución final con Netbeans puede conseguirse con el retoque de una línea de código, la inserción de otras 7, el uso de la opción de menú "insert code" para reescribir el **paint(.)**, y aceptando la sugerencia "implement all abstract methods" para cumplir con el Listener -no en este orden-)